# **Instructions for the applicant when applying**

## **CONTENTS**

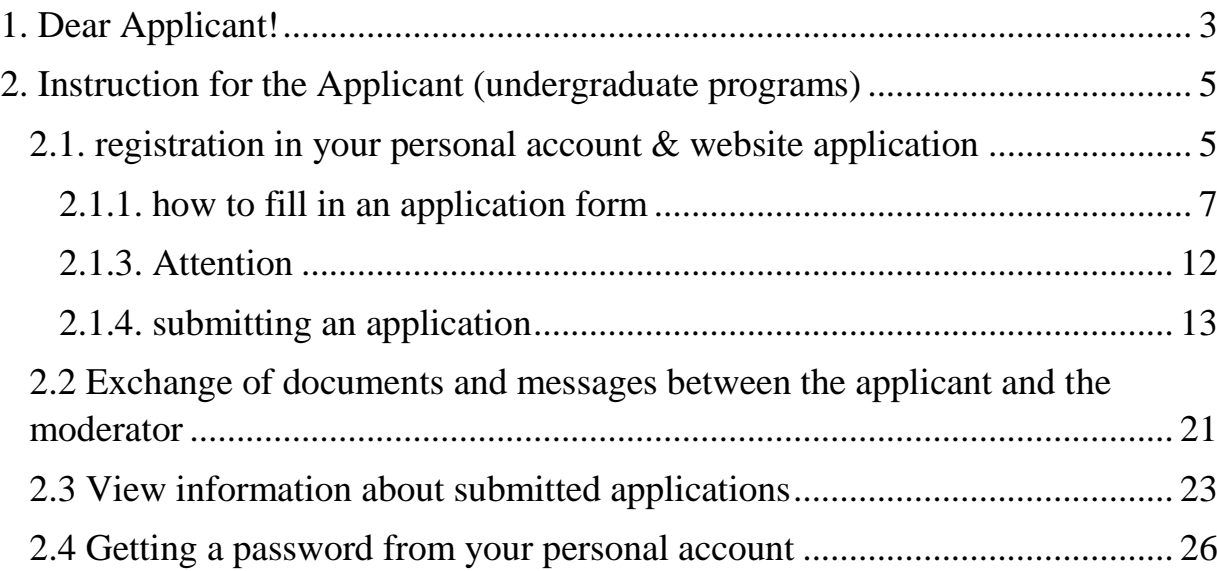

#### **1. Dear Applicant!**

<span id="page-2-0"></span>We draw your attention to the need to upload electronic documents on paper. converted into electronic form by scanning or photographing with computerreadable recognition.

All documents requiring the signature of the applicant and / or parent (legal) representative) must be printed, filled out, attached a scan in the appropriate field of the applicant's personal account.

**Documents required for admission, which must be attached in your account (undergraduate programs):** 

1. Application for admission, signed by the applicant;

2. Statement of consent to enrollment in studies for applicants within the framework (select the appropriate):

- admission check digits signed by the applicant (budget, target, benefit);

- admission figures for contracts for the provision of paid educational services, signed by applicants (commercial basis);

3. Consent to the processing of personal data (select the appropriate):

- for adult entrants, signed by the entrant;

- for minors entering, signed by the applicant and the parent (legal representative);

4. Certificate of education - certificate or diploma with the application;

5. The target training agreement signed by the target training customer;

6. Upon admission to a commercial form of study (select the appropriate one):

- An agreement on the provision of paid educational services, signed by an applicant (bilateral agreement - organization - student);

3

- an agreement on the provision of paid educational services, signed by the applicant and the customer (tripartite agreement - organization student - customer\_ physical person);

- an agreement on the provision of paid educational services, signed by the applicant and the customer (tripartite agreement - organization student - customer\_yur.person);

7. Copies or originals of documents confirming special rights upon receipt under a special quota:

for orphans from among orphans:

- birth certificate of the applicant;

- death certificate of one or both parents, or court order depriving the parental rights of one or both parents;

- the decision of the municipality or court on the appointment of a guardian and the certificate of a guardian;

- a certificate from the municipality (territorial body of social protection) stating that the applicant is recognized as a person left without parental care.

for invalids:

- a pink certificate from the Bureau of Medical and Social Expertise with the current date, protocol number and corresponding seal.

1. Copies or original documents (if any) confirming your individual achievements, taken into account by the selection committee of the AGMU;

2. Identity document (spread with photo and registration);

3. Photo 3 \* 4, 2pcs. (for applicants for internal entrance tests).

#### **Submission of documents by foreign citizens**

The procedure for submitting documents by foreign citizens to the AGMU and the list of documents that must be submitted to the selection committee are the same as for citizens of the Russian Federation.

Requirements for foreign documents:

- all documents submitted to the selection committee must be translated into Russian without fail, including all details (stamps, seals, etc.), the translation must be notarized;

- applicants from the CIS countries are allowed to undergo a medical examination at the place of residence, but in this case it is necessary to provide a notarized translation of medical documents (including seals and stamps) into Russian;

- documents on education received in a foreign country must undergo the recognition (outdated "nostrification") procedure for foreign education (unless, in accordance with the laws of the Russian Federation and / or international treaties, the recognition procedure is not required).

Detailed information on the recognition of a foreign education can be found on the official website of the Federal State Budgetary Institution Glaveksperttsentr.

You can check whether applicants need to go through the recognition of foreign documents on the level of education and qualification on the official website of the Federal Center for Educational Law.

## **2. Instruction for the Applicant (undergraduate programs)**

#### <span id="page-4-0"></span>**2.1. registration in your personal account & website application**

<span id="page-4-1"></span>To apply for admission, you must go to the site https://priem.asmu.ru, where the entrant's personal account is located. In the Applicant's Personal Account, click on the "Register" link if the applicant has not submitted an application before.

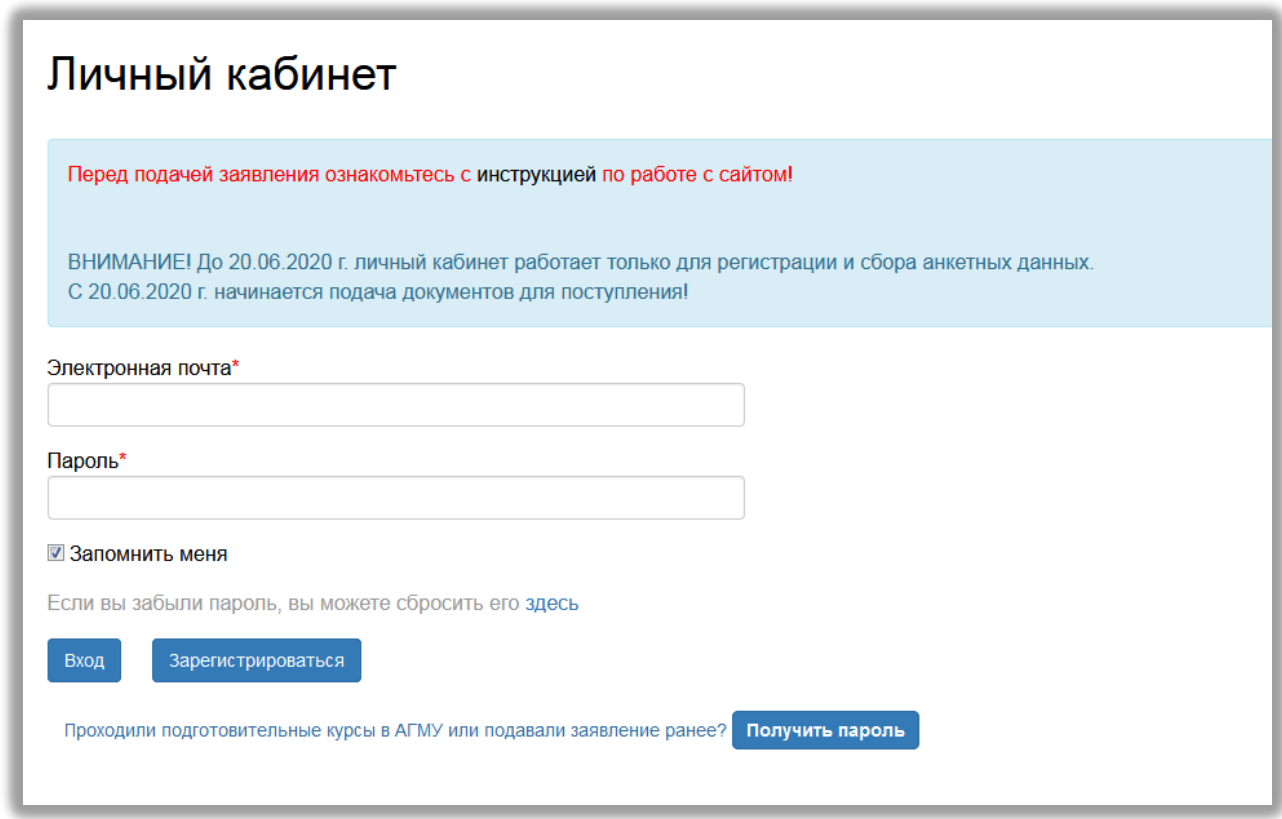

After clicking on the link, the registration page opens, where you need to enter personal data. Fields marked with an asterisk are required.

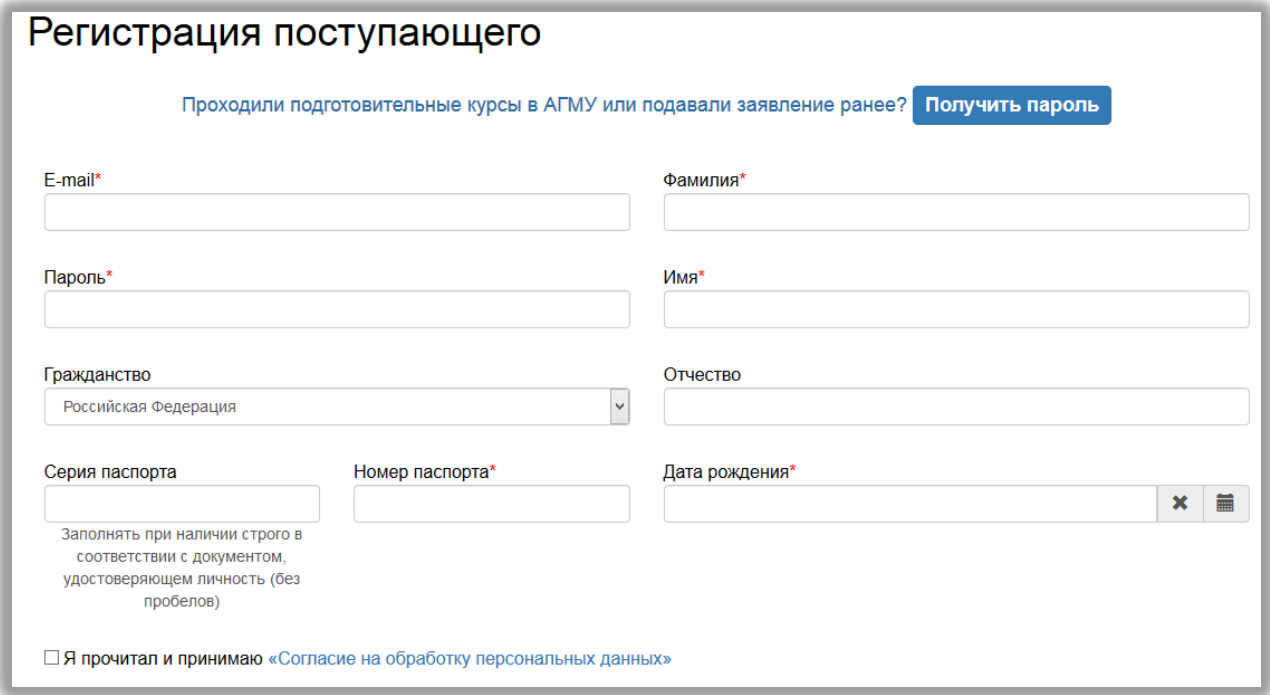

After entering the applicant's personal data, it is necessary to familiarize yourself with the consent to the processing of personal data and after reading the

text, with consent, put a mark in the field "I have read and accept the" Consent to the processing of personal data ".

Next you need to click the "Register" button. The applicant enters his personal account, where he can apply for admission. After registration, the applicant can enter the Personal Account at any time.

If the user enters the entrant's Personal Account during the period when the admission campaign is not carried out, he will not be able to submit an application - only filling out personal data in the Application will be available.

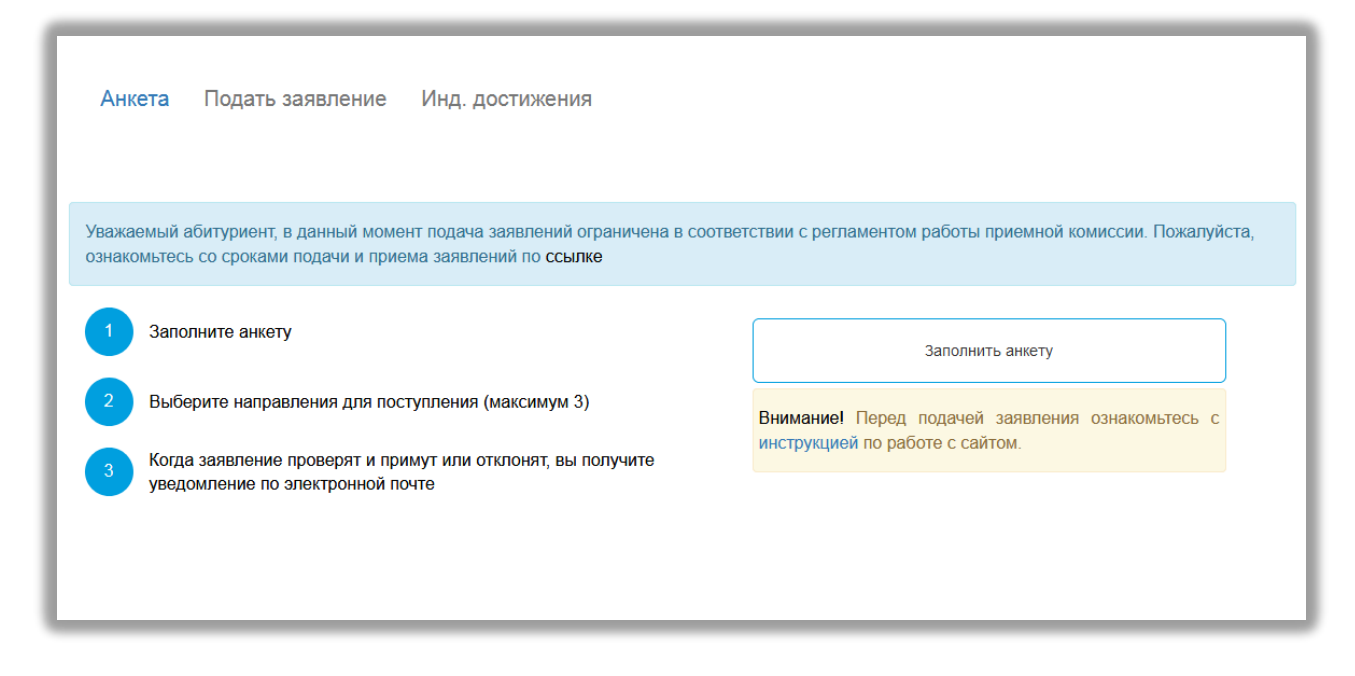

## <span id="page-6-0"></span>**2.1.1. how to fill in an application form**

To fill out the questionnaire, you must click the "Fill out the form" button or the "Application" section, after which the transition to the data filling form will be carried out.

The questionnaire includes 5 blocks:

1. "Basic data"

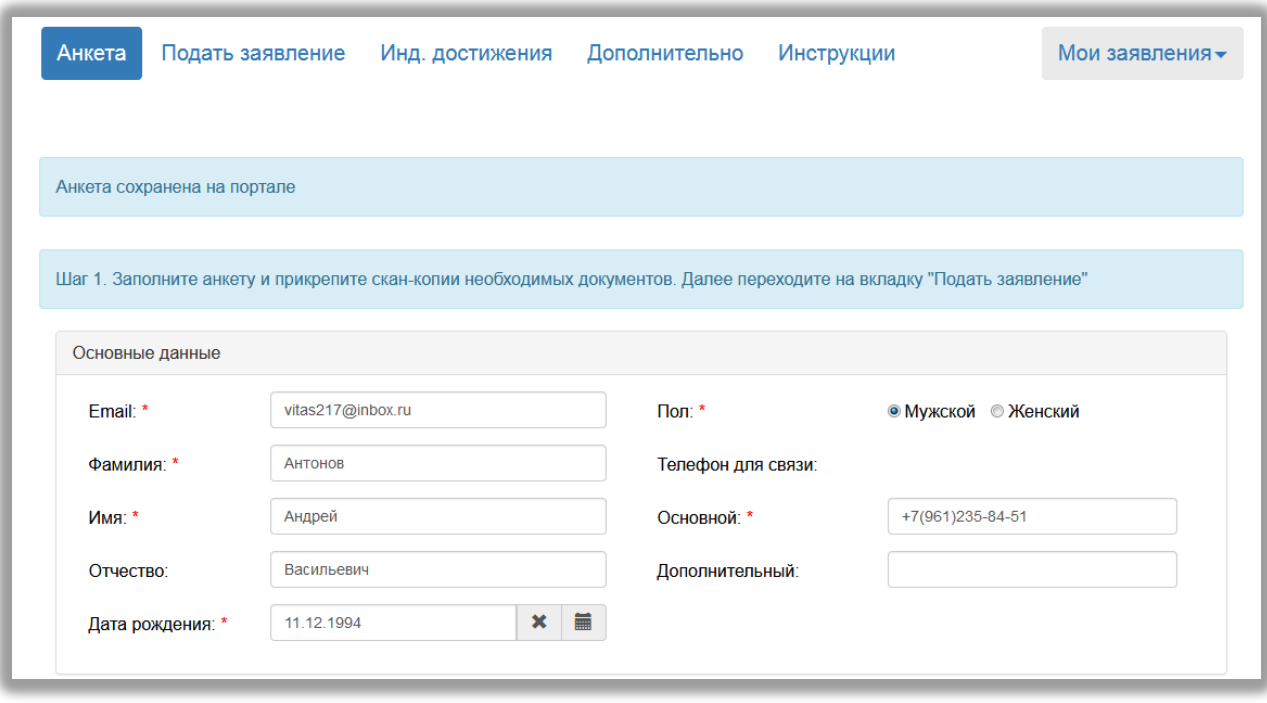

1. "Passport data". In the field "Document Name" the default value is "Passport of the Russian Federation" (if necessary, you can specify another document proving your identity).

 **Attention!** Passport data are entered strictly in accordance with the passport.

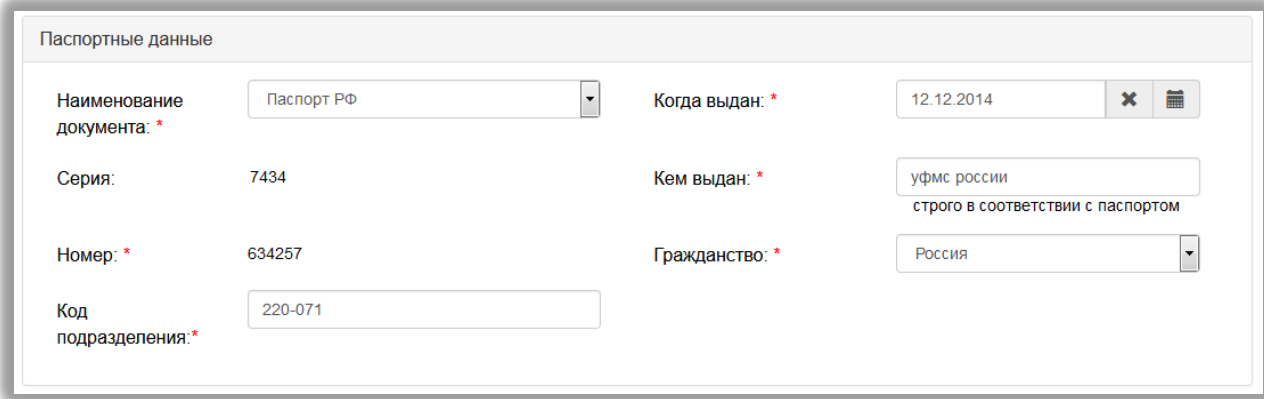

#### 1. «permanent address».

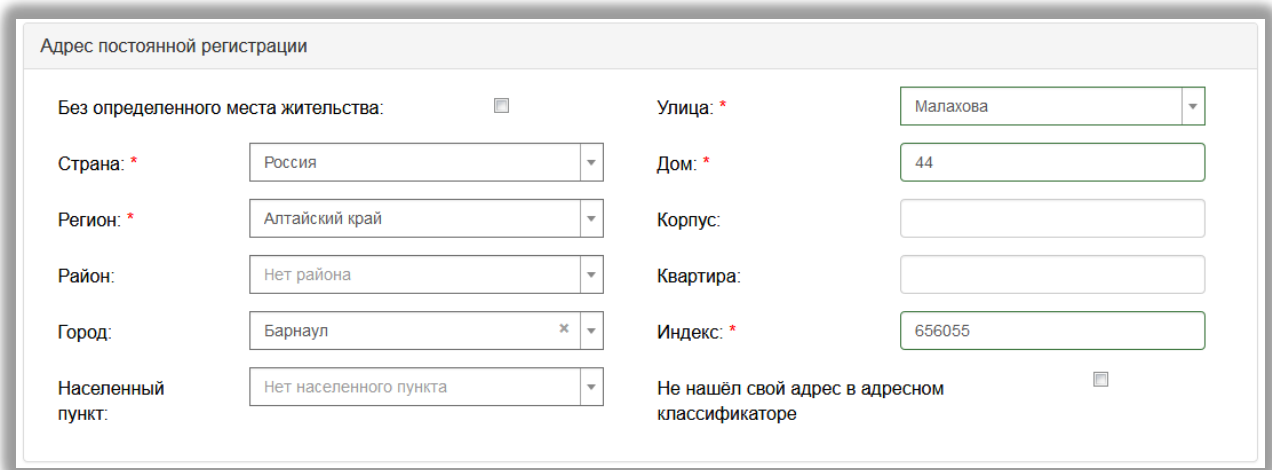

If Russia is indicated in the "Country of Registration" block in the "Country" field, then the data is indicated on the basis of the address classifier:

• region - required;

• district - is not required and is usually indicated for small settlements (village, urban-type settlement, village, etc.);

• city - the field is not required, it is filled out only if the address is located in the city;

• settlement - the field is not required; in this field the names of villages, villages, towns, gardening partnerships and other settlements are indicated.

If the block "Address of permanent registration" does not indicate Russia, then you must fill in the fields "Settlement", "Street", "House"; data is entered in free form.

If using the address classifier the registration address cannot be found, then you need to put a mark in the field "Did not find your address in the address classifier" and enter the data manually. If the mark "Did not find your address in the address classifier" is set, you must indicate the house number, building (if any), apartment (if an apartment building) and an index.

2. "Other". If the applicant needs a dormitory, in the "Other" block, put a mark in the "Dormitory needs" field».

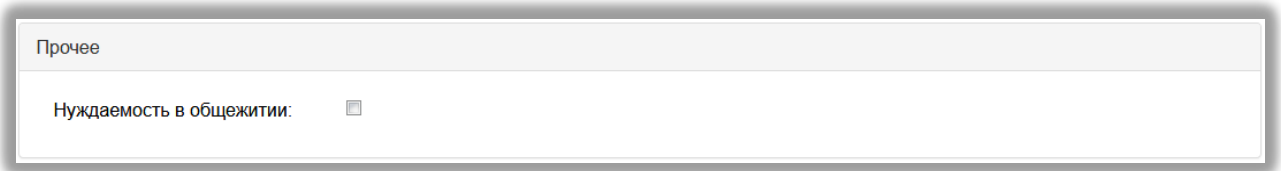

2. "Scan copies of documents." After entering all the data in the questionnaire, it is necessary to attach documents in the "Scan copies of documents" block.

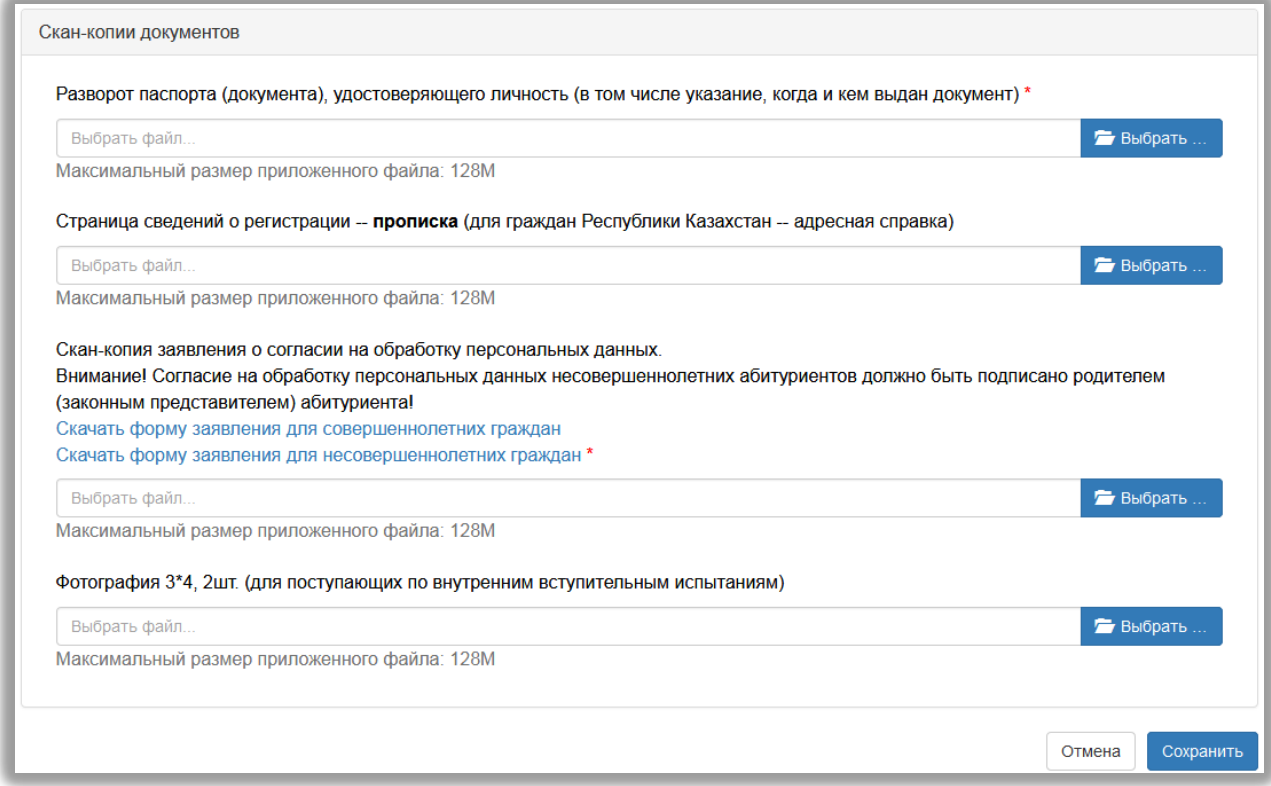

After filling in the data, click the "Save" button. If no errors were found, a message appears stating that "The questionnaire was saved on the portal."

After saving the questionnaire, the applicant will be able to submit an application. The application procedure is described below.

# **2.1.2. Individual Achievements**

If the applicant has individual achievements. To enter data, click on the link "Ind. progress".

Attention! For a detailed description of the accrual of points, see the website of the AGMU in the section "Applicant -> Specialty -> List of documents".

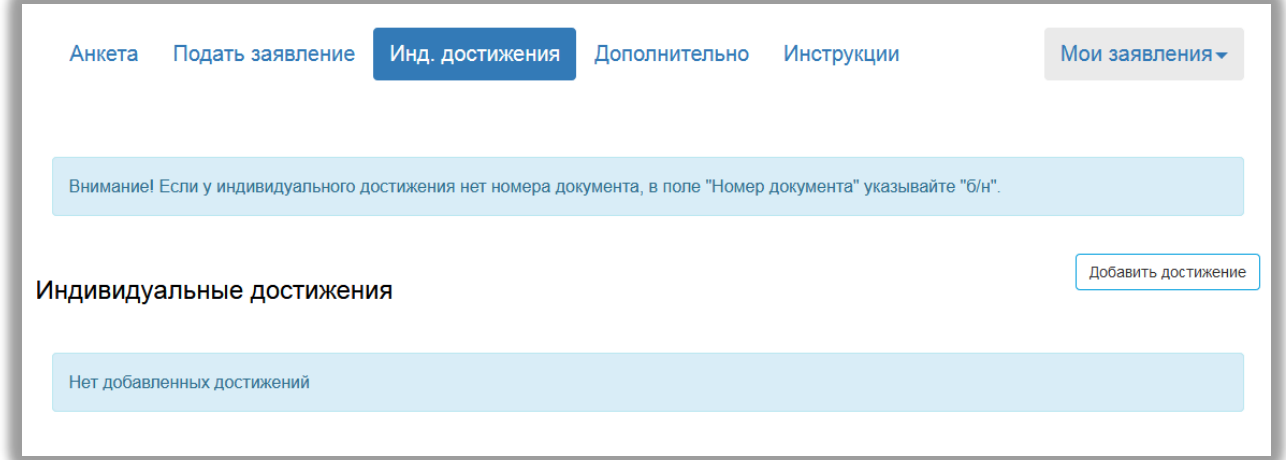

To add an individual achievement, click the "Add Achievement" button. In the form that opens, it is necessary to indicate the level of education, achievement, number of the supporting document, information about who issued the document and when, and also attach a scan copy of the supporting document.

Please note, if an individual achievement does not have a document number, in the field "document number" indicate "b / n". After entering all the necessary data,

#### click the "Add" button.

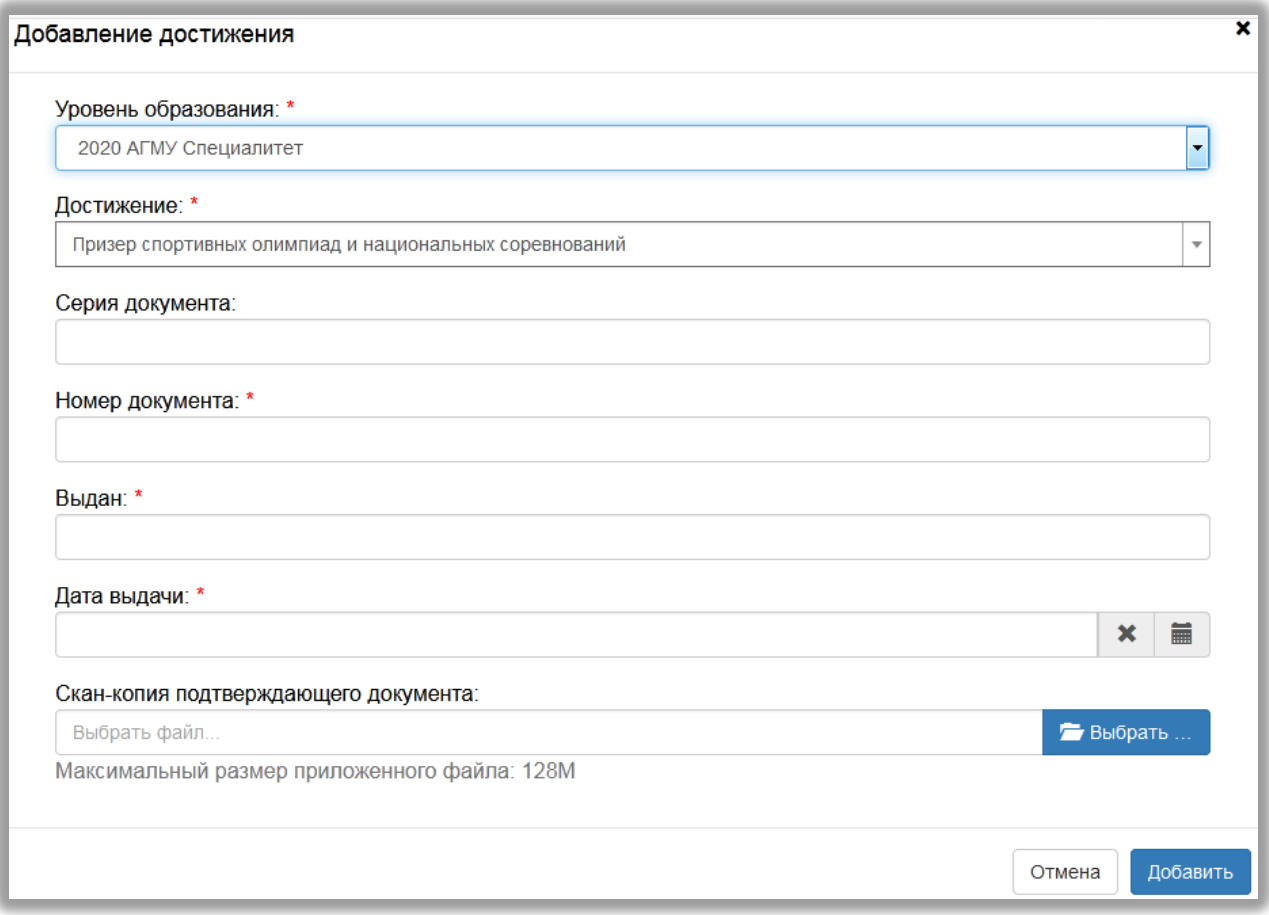

To add several individual achievements, you must repeat the steps described above.

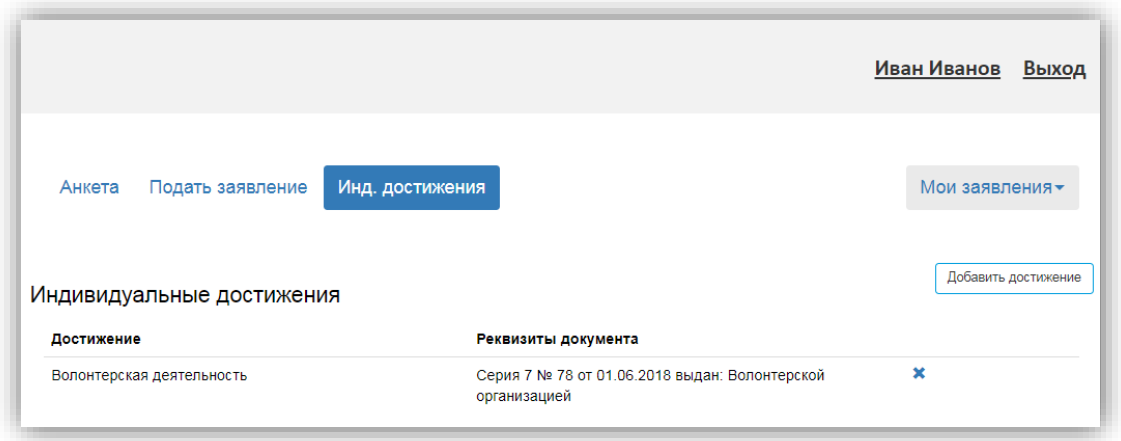

# <span id="page-11-0"></span>**2.1.3. Attention**

When you fill in the data in your account and at any stage you understand that you want to return to the previous step and change the previously entered data, the current entered data may not be saved. The browser itself will notify you of this. Therefore, if you do not want to lose the completed data, you should click the

"Save" button at the bottom of the page and only then follow the links.

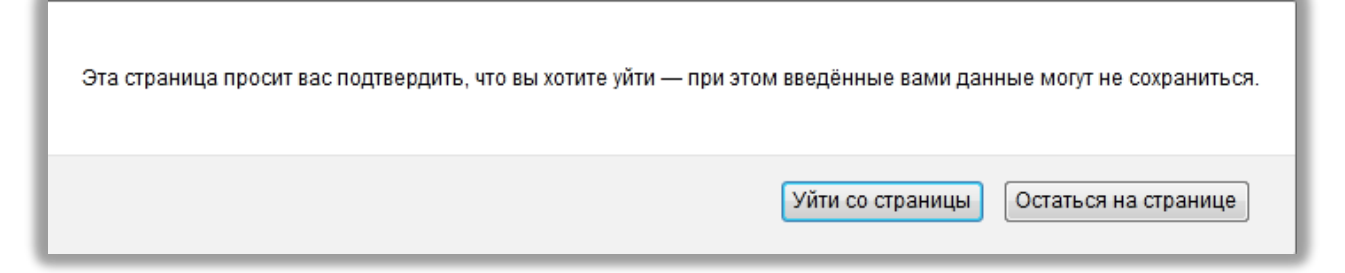

# Notification in the Mozilla Firefox Browser

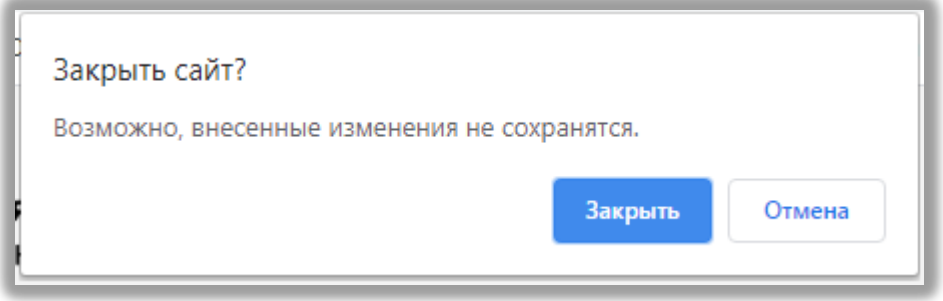

Notification in the Google Chrome browser

# <span id="page-12-0"></span>**2.1.4. submitting an application**

To apply for admission in your account, click on the link "Apply". A window will appear in which you should choose the level of education "2020 ASPMU Specialty" and click on the "Submit Application" button.

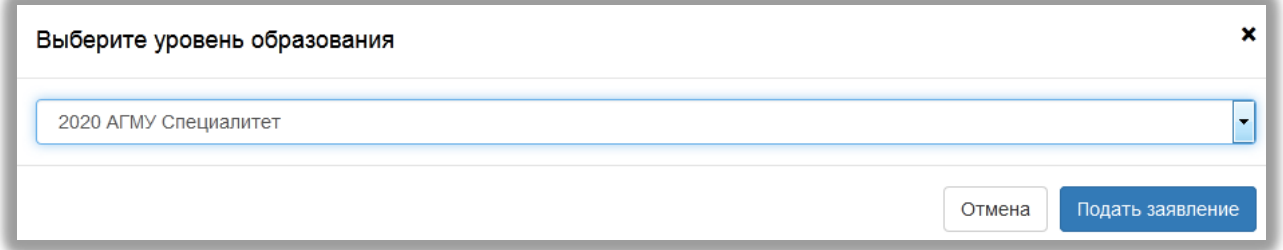

When applying to the applicant, the following sections are available for filling:

- "Entrance tests";
- "Education";
- "Directions of preparation".

It is recommended to fill out these sections in the order listed above. The section "Directions of preparation" is available for filling only after entering the data in the first two sections.

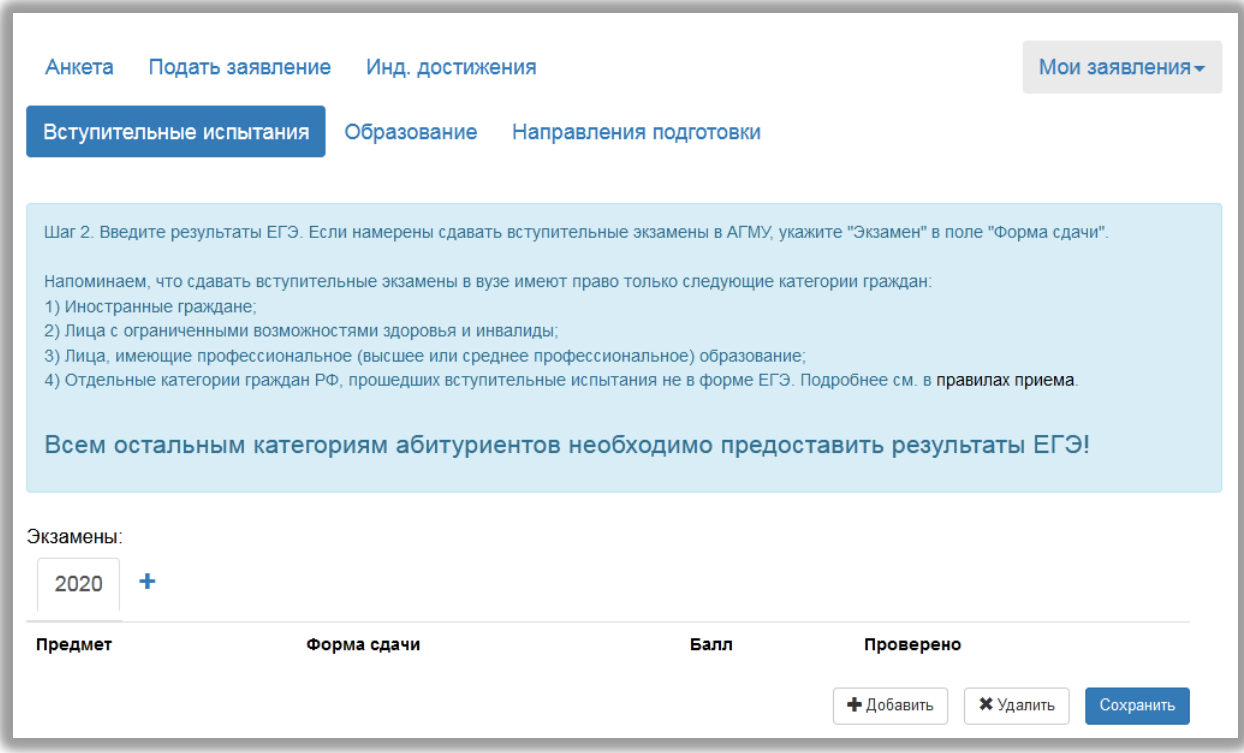

**Attention!** When you fill out the data in your personal account in the sections "Entrance tests", "Education" or "Training Directions" and at any stage you understand that you want to go to the "Application" or "Ind. Achievements ", sections" Entrance tests "," Education "or" Directions of preparation "will disappear. To return to them back, you need to click on the "My Applications" button and select the education level "2020 ASMU Specialty".

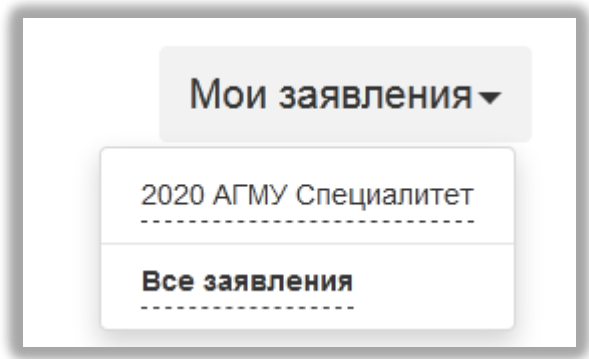

In the "Entrance Tests" section, the applicant must indicate which exams in which subjects were passed or should be passed, in what form (USE or exam) and indicate the number of points. To add a new line, click the "Add" button. To delete a line, you must click on the line you want to delete and then click the "Delete" button.

If the applicant passed the exams last or the year before last, then you need to click the "+" button next to the year "2020". In the window that opens, indicate the year of exams and click the "Add" button. After that, go to the tab with the year of exams and enter the data as described above.

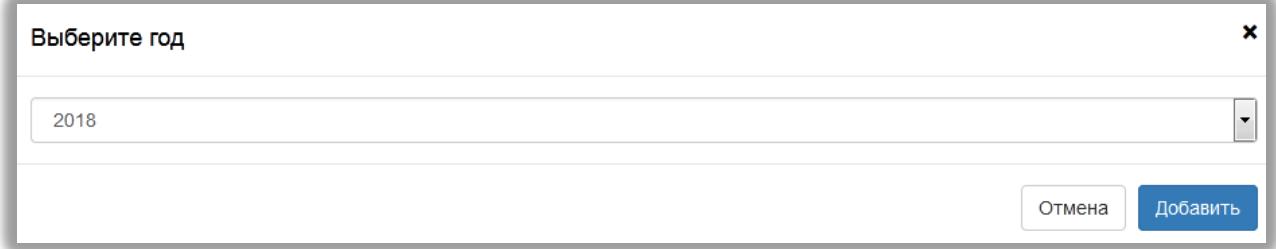

**Attention!** If the Unified State Exam scores for the subject are unknown, you do not need to add this subject to the list - the set of entrance examinations will be determined automatically in accordance with the training directions indicated when submitting the application. You can also add an item to the list later after the exam scores are known.

After entering all the data for the exams, you must click the "Save" button.

After that, go to the "Education" section at the appropriate link.

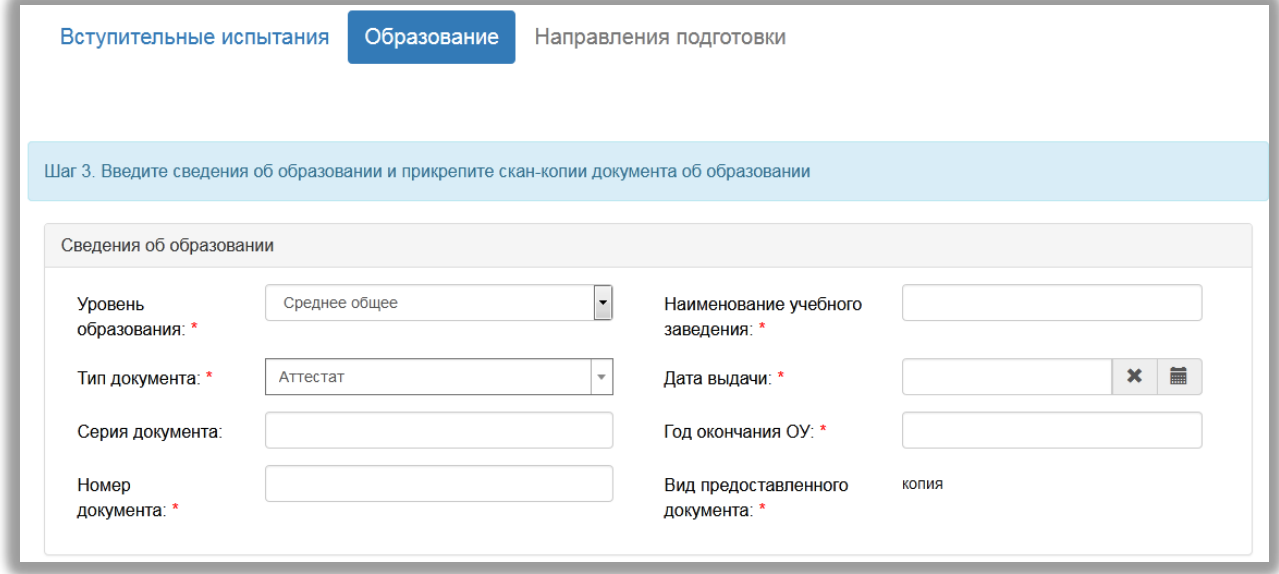

In the "Education" section, the data of the previous document on the education of the applicant is indicated. By default, the "Level of education" is set to "Secondary General", in the "Type of Document" - "Certificate". The values of these fields can be changed by the incoming. In the field "View of the submitted document" the immutable value "Copy" is set.

Next, you need to attach scanned copies of the previous document on the education of the the applicant.

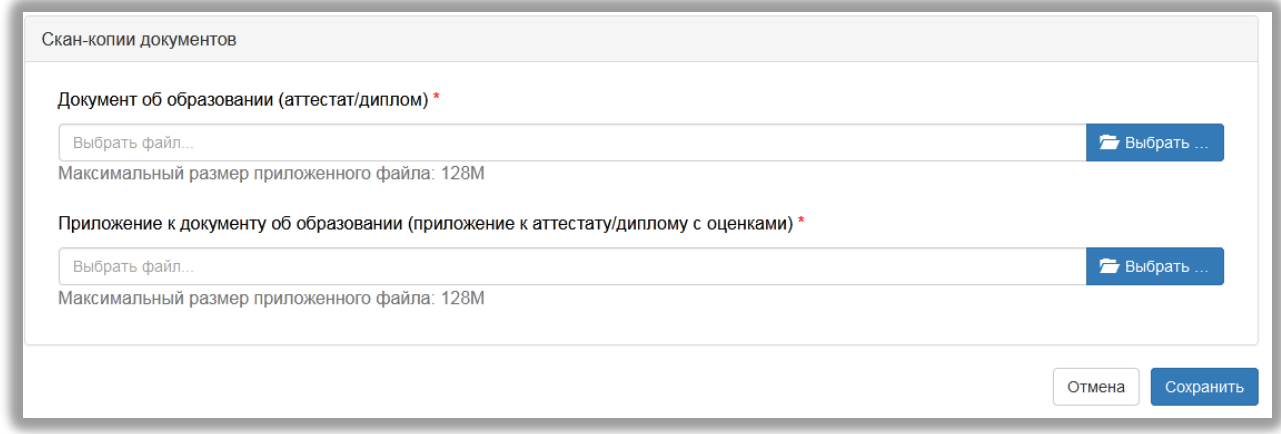

After entering information about education, you must click the "Save" button.

If the data is filled in correctly, a message will be displayed stating that education data has been successfully saved on the portal. As a result of this, the section "Directions for Training" will become available for filling and it will be possible to proceed to indicating the areas of training (specialties) for which the applicant wants to apply.

In the personal account of the applicant there are limits on the number of training areas for which the applicant can apply. In the same direction, one can choose different forms of training and sources of financing - restrictions do not apply to these characteristics.

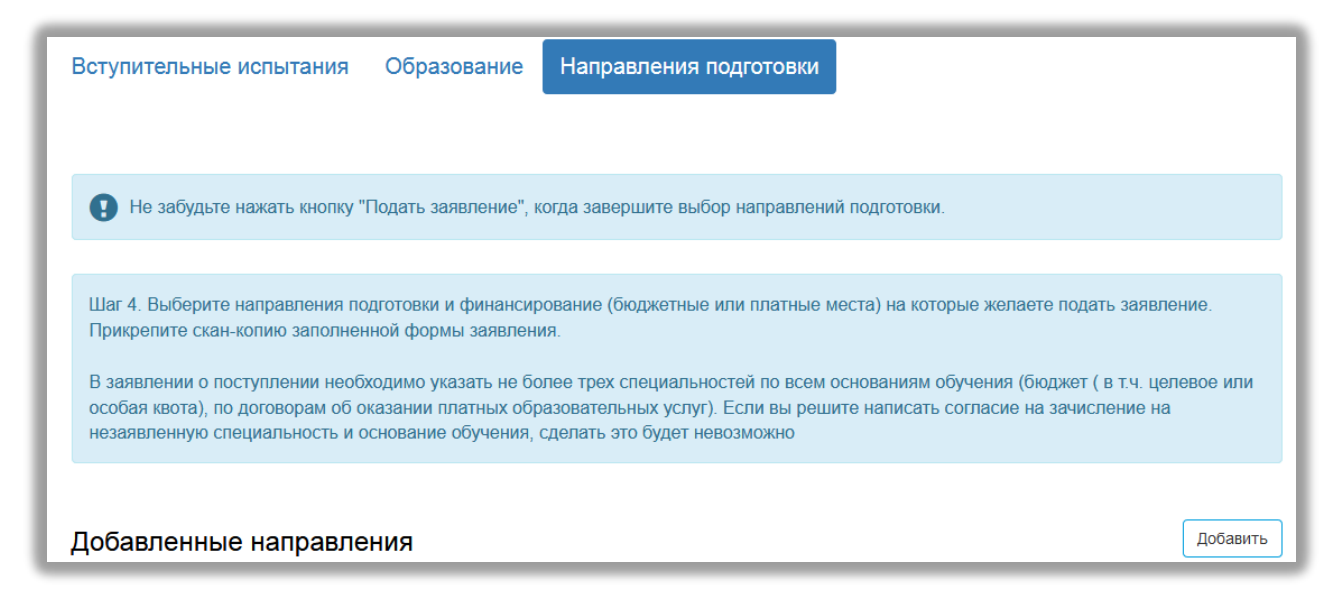

To add a direction in the "Directions of preparation" section, click the "Add" button. A form will open showing a list of available training areas:

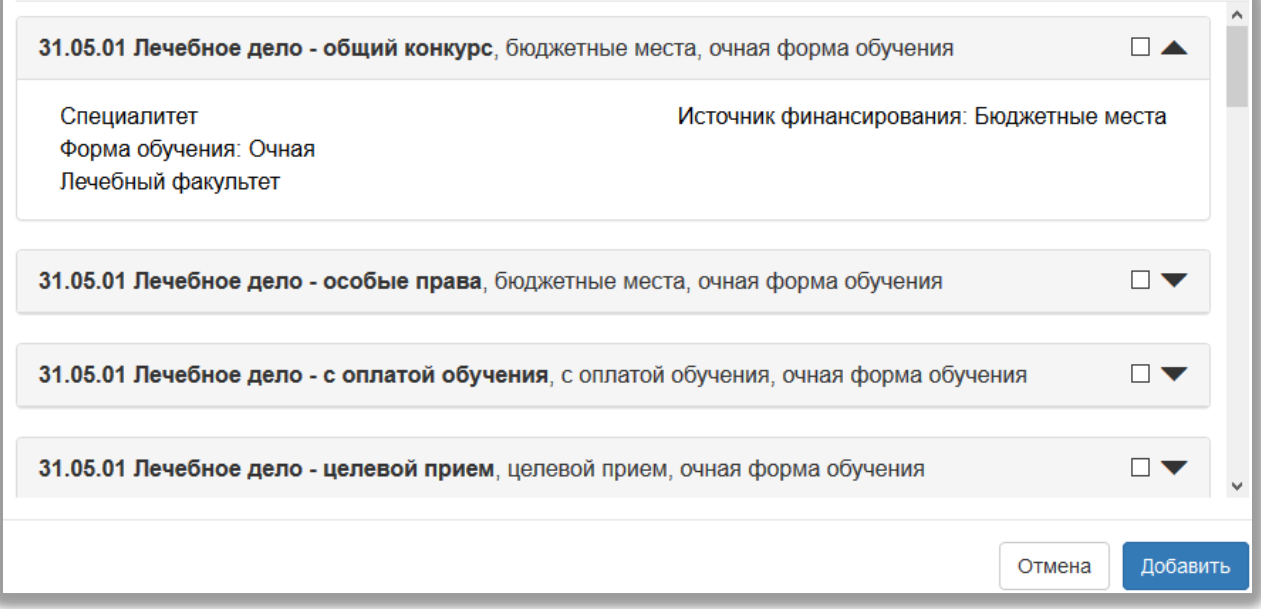

**Attention! Be careful when choosing a training direction.**

There are several options to choose from:

1. Applicants on a budgetary basis should choose the directions where "budget places" are indicated.

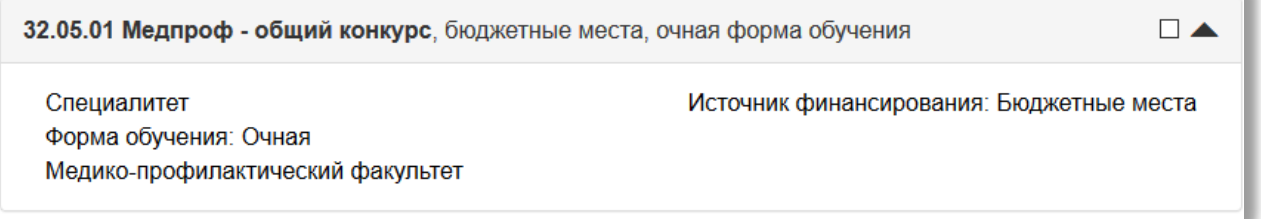

2. Applicant on a commercial basis must choose the direction where it is indicated "with tuition."

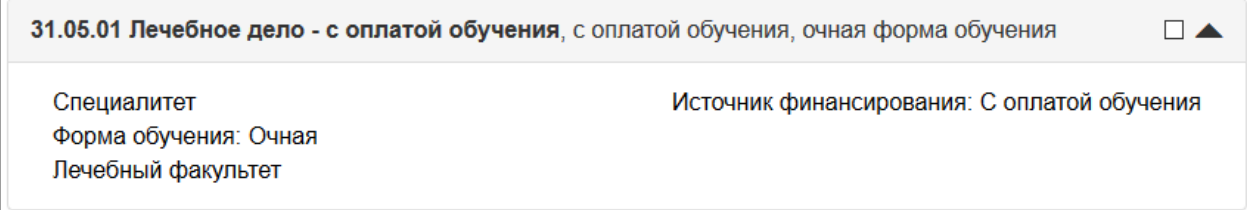

3. Applicants for targeted training should choose the direction where the "target admission" is indicated.

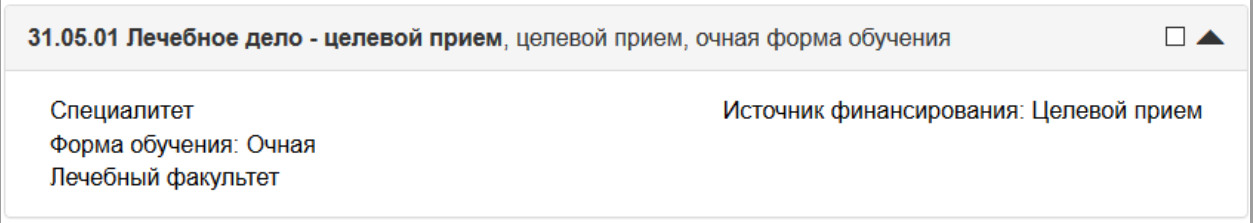

4. For foreign applicants are offered directions where it says "Faculty of Foreign Students".

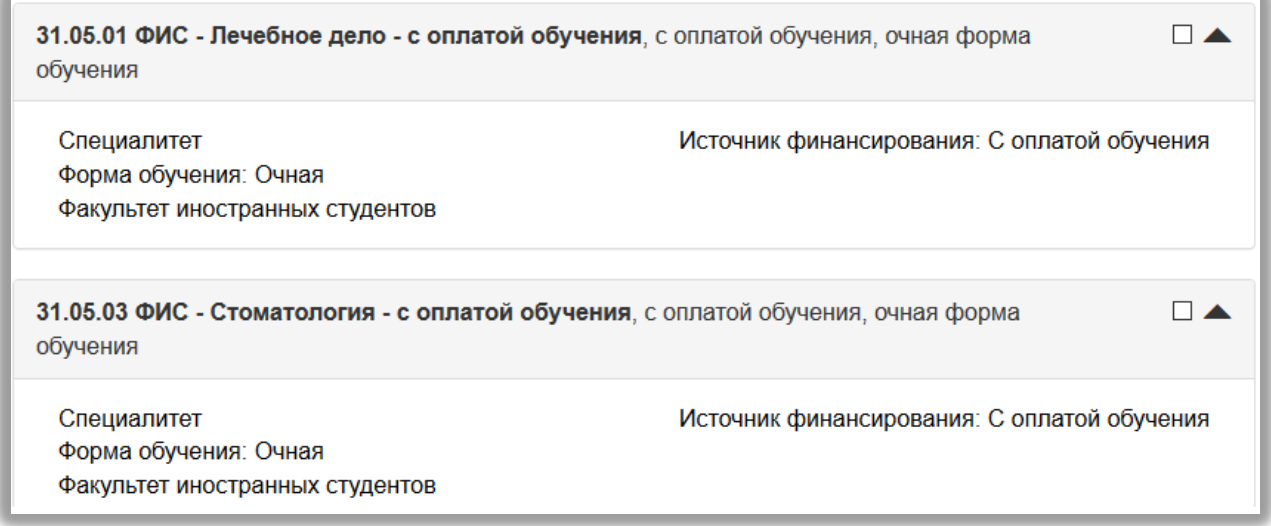

You can use the filter to select a specific direction.

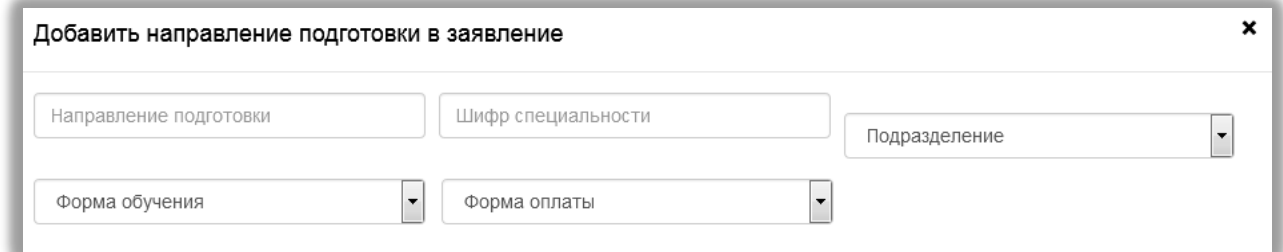

In the appropriate fields indicate the name of the direction of training, the code of the specialty, unit, form of training or form of payment; one or several selection parameters can be indicated simultaneously. After installing the filters, the list will display only those training areas that meet the specified search criteria.

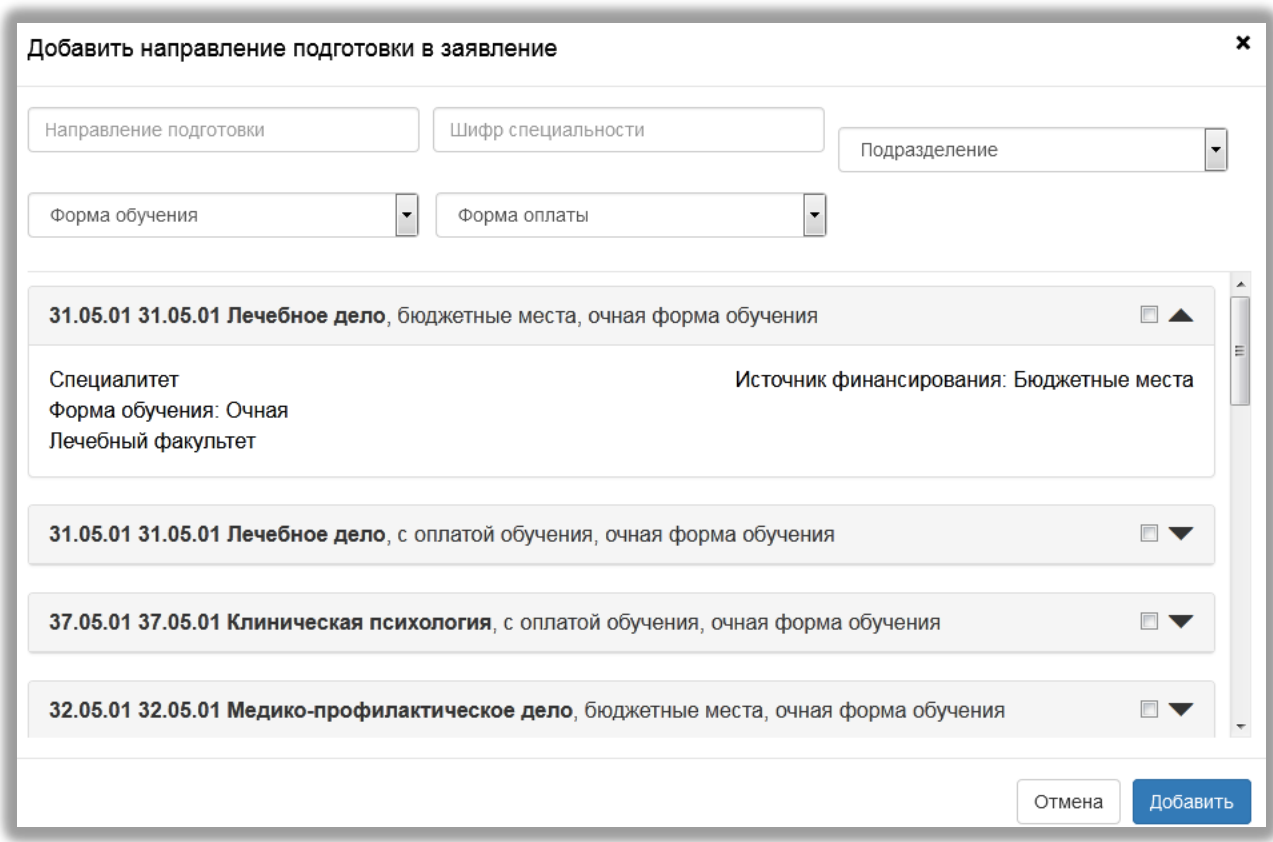

To select the direction of preparation it is necessary to mark it with a "tick" and click the "Add" button.

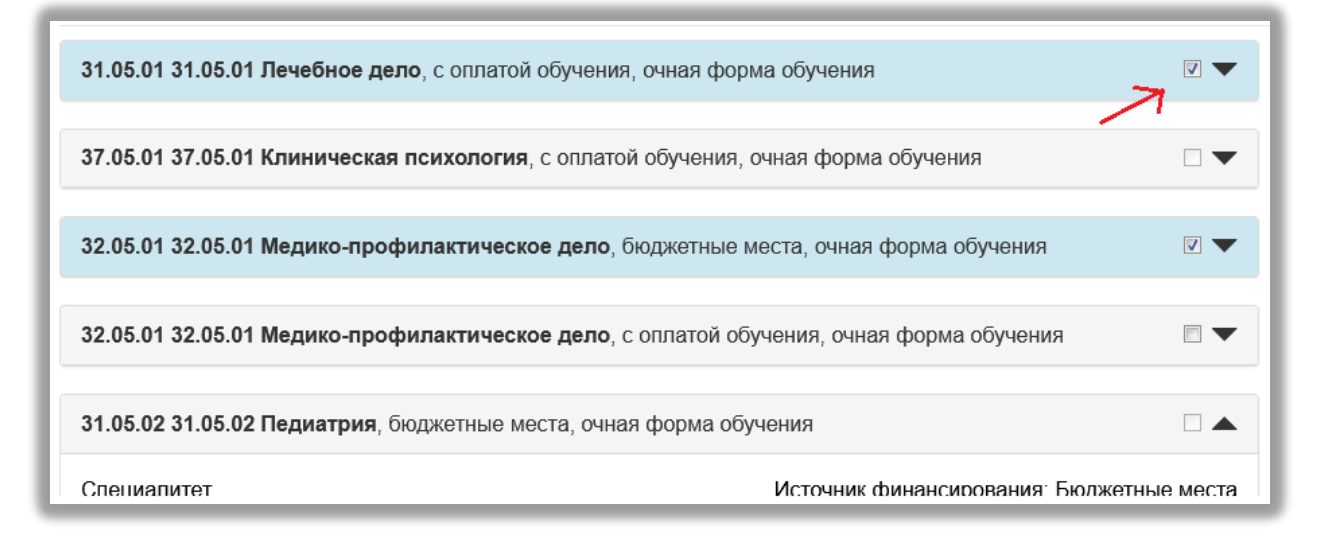

After that, the selected training areas will be displayed in the "Training Directions" section. After that, the selected training areas will be displayed in the "Training Directions" section.

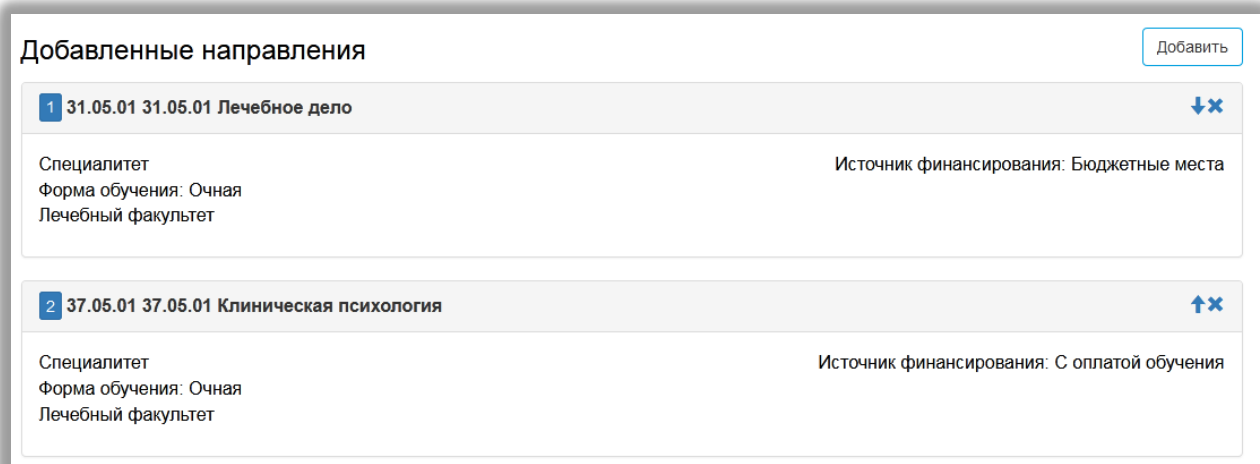

Using the up and down arrows, you can change the order of admission to the training direction (priority location, where I would like to go first).

After choosing the directions of preparation, you need to download the "archive with the list of documents for the specialty", fill out the

documents according to the list set out in the document

"INSTRUCTION. Docx", upload to the new archive (.zip) and attach to the site.

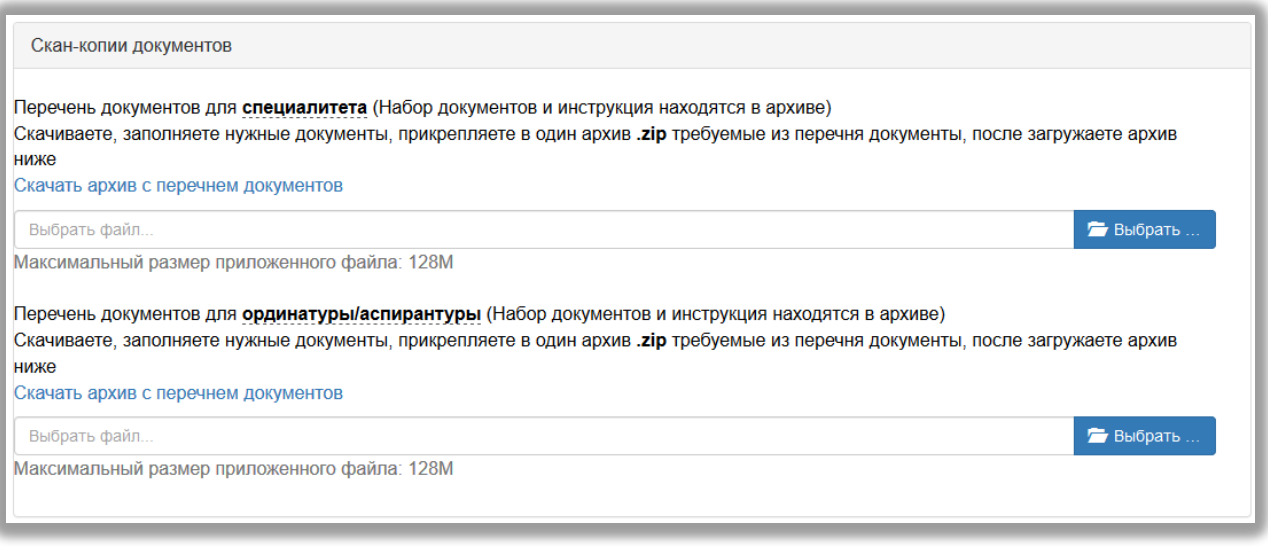

∭Договор об оказании платных образовательных услуг для специалитета (двухсторонний договор - организация - студент).doc @∏ Договор об оказании платных образовательных услуг для специалитета (трехсторонний договор - организация - студент - заказчик\_физ.лицо).docx @≅Договор об оказании платных образовательных услуг для специалитета (трехсторонний договор - организация - студент - заказчик, юр.лицо).docx **ад** Заявление о поступлении.pdf 3 Заявление о согласии на зачисление на обучение (в рамках контрольных цифр приема).pdf

[க] Заявление о согласии на зачисление на обучение (в рамках цифр приема по договорам об оказании платных образовательных услуг).pdf **ША** ИНСТРУКЦИЯ.docx

• Образец формы заявления о поступлении.pdf

When you attach the necessary documents, click the "Submit Application" button to apply. After submission, a message appears stating that the application has been sent and is awaiting verification by the moderator. Verification of the application is carried out by the moderator and takes some time. If the application is accepted, the applicant will receive a corresponding letter to the email address specified during registration. If the application is rejected, the applicant will also receive a letter stating the reason for the refusal.

### <span id="page-20-0"></span>**2.2 Exchange of documents and messages between the applicant and the moderator**

The section "Advanced" is presented in the Personal Account of the applicant. When you go to it, the applicant enters the data exchange page between the applicant and the moderator.

The page consists of:

1. Data upload form;

2. Two columns with information that the moderator and the entrant sent:

2.1. Sent documents for the "entrant" - displays information that the moderator sent to the entrant;

2.2. Sent documents for the moderator - displays information that the applicant sent to the moderator.

The document upload form allows you to:

1. Download the file and leave an explanatory comment;

2. Only upload the file without writing a comment;

3. Only write a comment without downloading the file.

This page is convenient for cases when an applicant or moderator needs to send additional documents for admission, for example, a receipt for payment, other applications and contracts, etc.

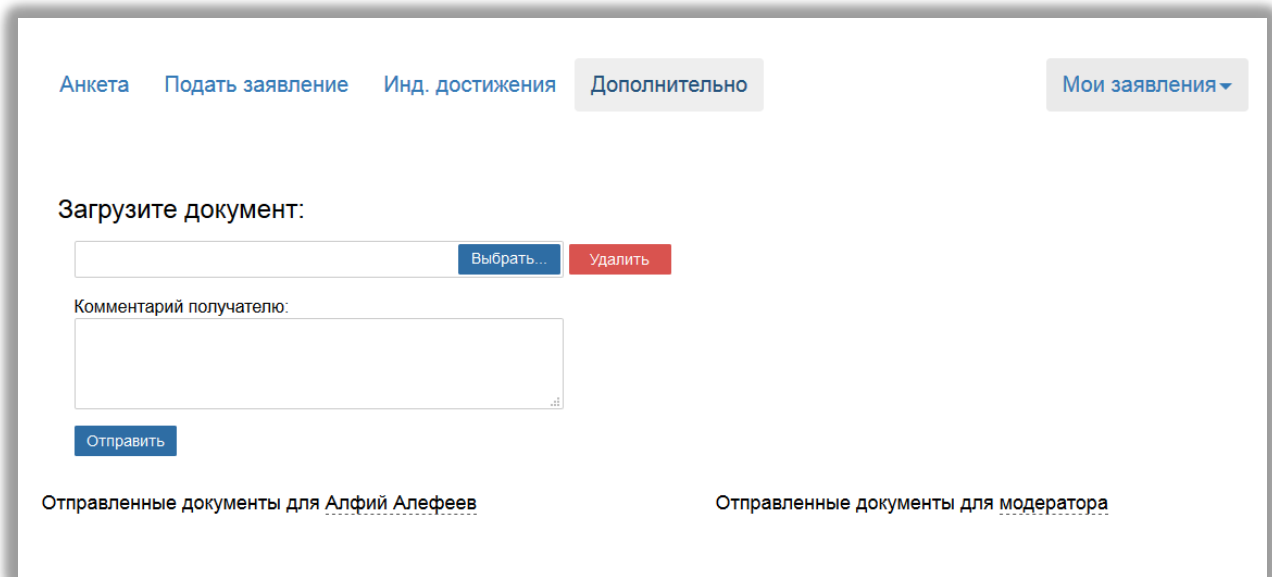

After downloading the data, click on the "Submit" button. Sent data for the moderator will appear in the "Sent documents for the moderator" section.

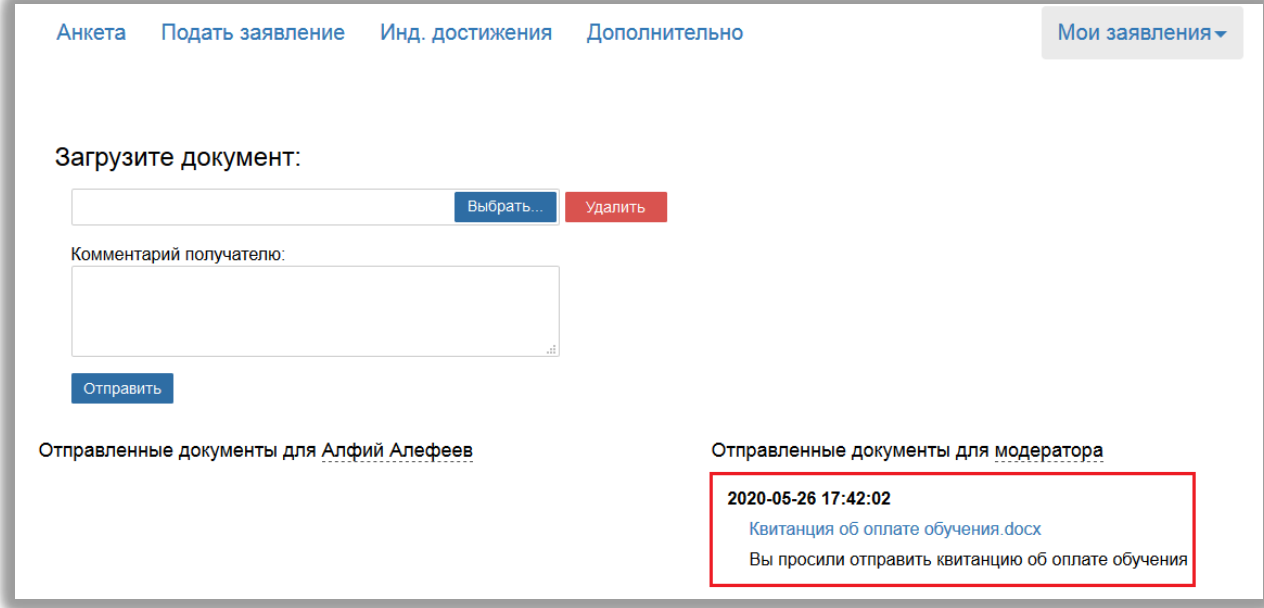

When the moderator reads the message, he will send an answer to the applicant.

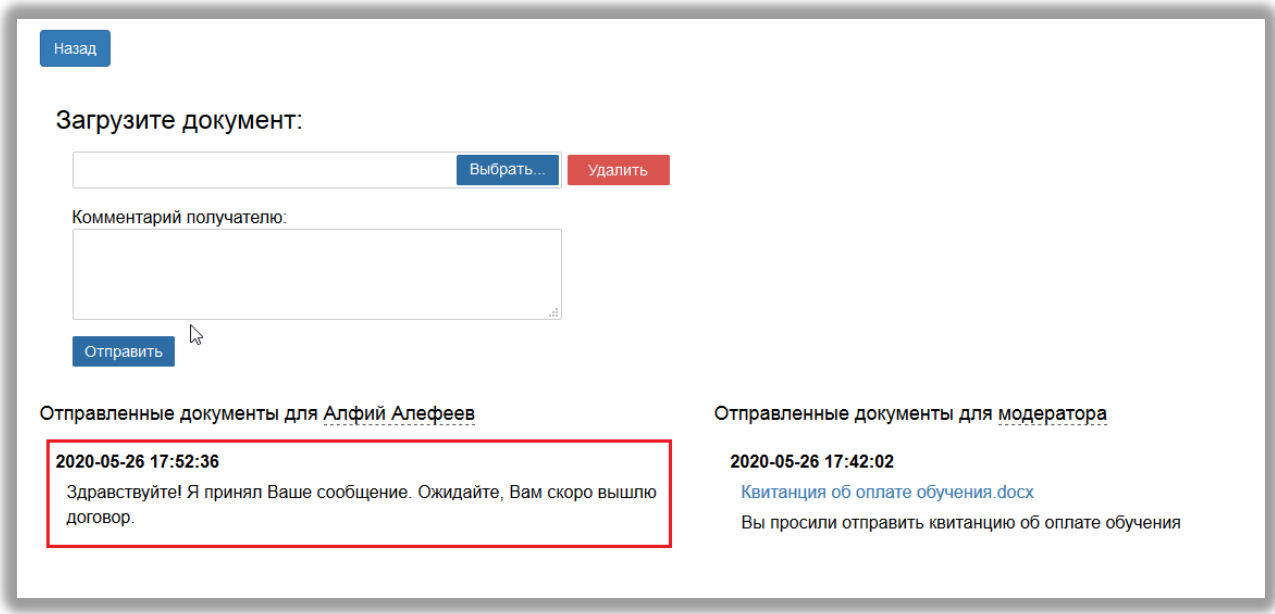

# **2.3 View information about submitted applications**

<span id="page-22-0"></span>To view information about the submitted applications in the Personal Account, click the "My Applications" button and select either the level of education "2020 ASMU Specialty" or click on the link "All Applications". When executing the "My Applications - All Applications" command, the applicant will have access to information about all applications that he has submitted, regardless of level of

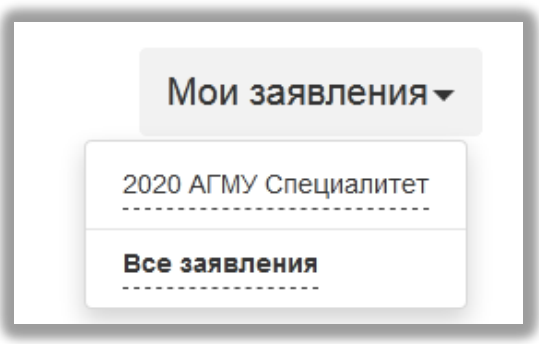

education.

In the section "All applications" for each application, the filing date, the status of the application, as well as the directions of preparation, which are indicated in the application, are displayed.

If the application is submitted, but not checked by the moderator, then the status of the application will be "Filed". If the application is checked by the moderator and accepted, then the status will be set to "Accepted". If the application is checked by

the moderator and rejected, then the status will indicate "Rejected".

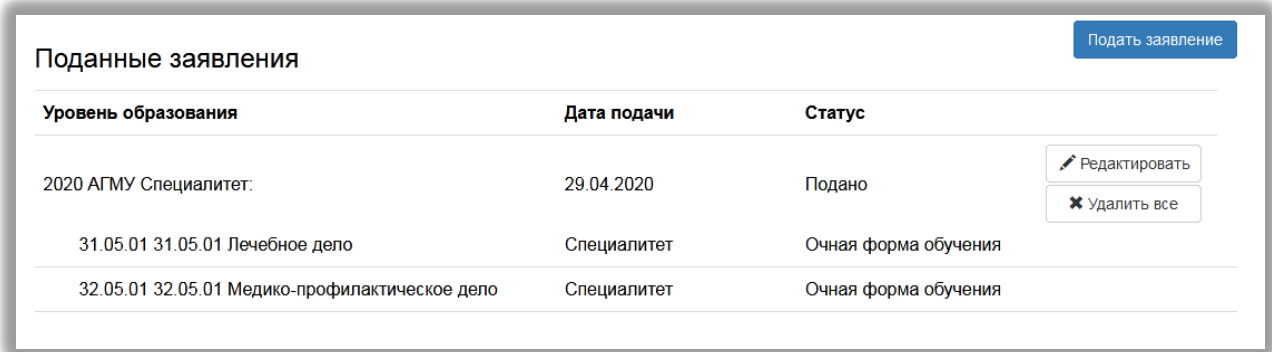

If you need to add a statement in a particular area of preparation or vice versa, to withdraw a statement from one direction from several, you must click the "Edit" button and make the necessary changes. A page opens where the previously added destinations are listed. To add a new training direction, click the "Add" button and select a training direction from the list. The process of adding a training direction is described in paragraph 2.1.4 of these instructions. Also on the page that opens, you can change the order of the training areas.

Attention! After editing the application, you should fill out a new "application for admission" (download a scan copy, fill out and download), and repeat the procedure for the "statement of consent to enrollment", if the priority in the specialty and the source of funding have been changed.

After making changes, you must click the "Update application" button in order for the updated application to be submitted to the moderator for review.

The button "Delete all" is used to completely delete the application with all the areas of preparation that were indicated in it.

In the event that the application is rejected by the moderator, the applicant will be able to see the corresponding message by clicking on the link "Preparation Directions". You can also see a message that the profile was rejected by the

moderator when clicking on the "Profile" link.

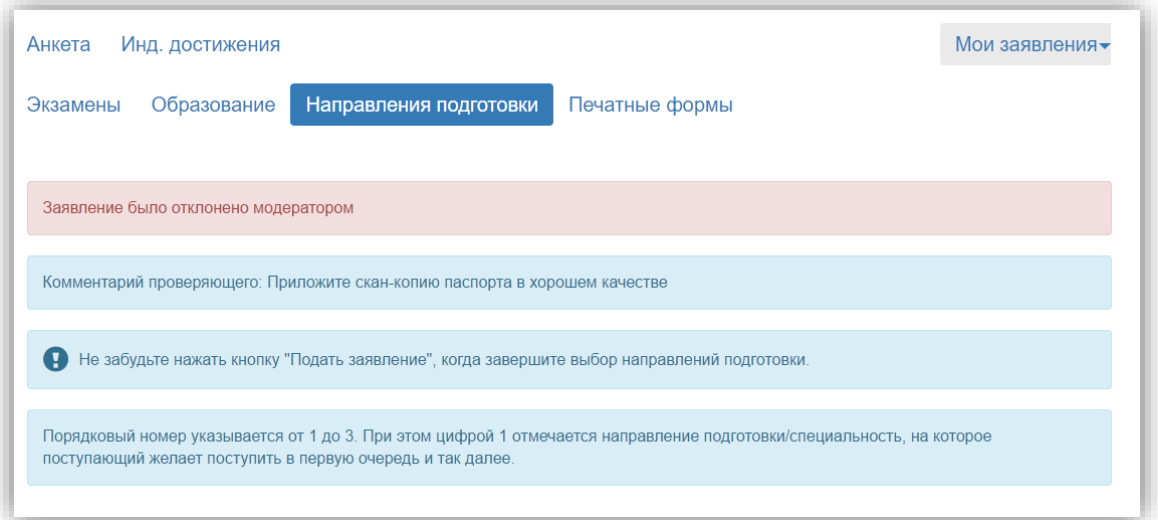

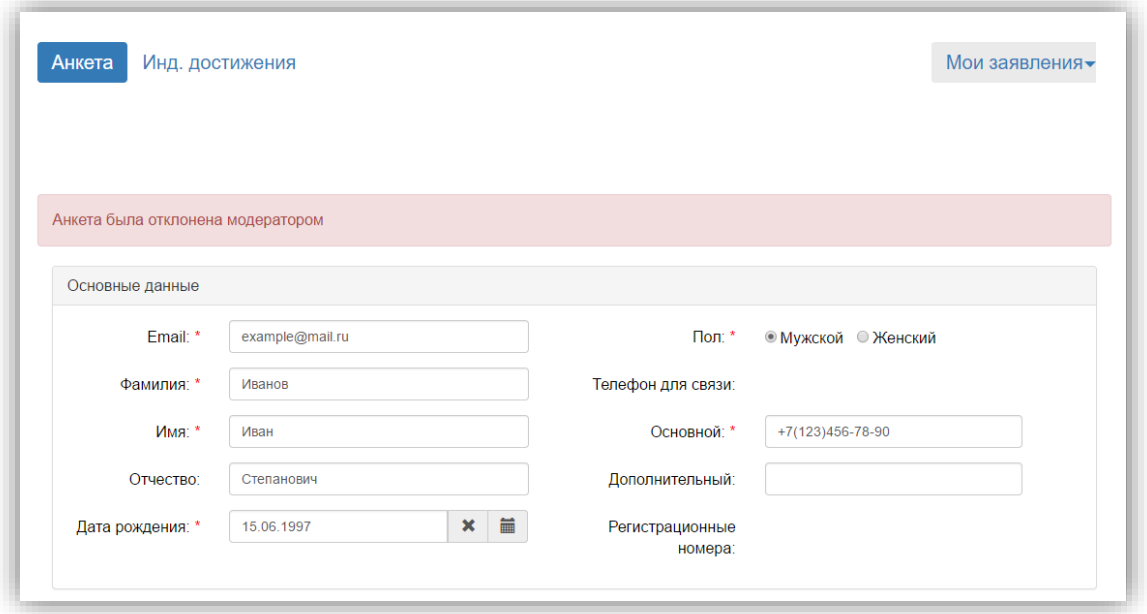

The statement accepted by the moderator contains a corresponding message.

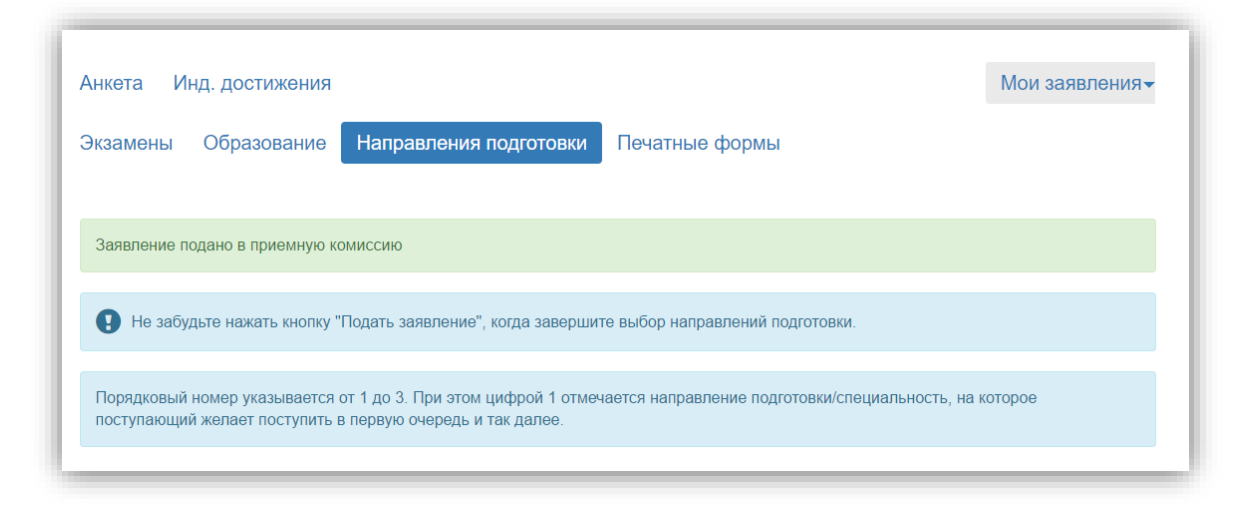

# **2.4 Getting a password from your personal account**

<span id="page-25-0"></span>If the applicant has previously tried to enter or studied, then he needs to get a password.

To do this, you need to click on the link in your personal account "Did you take preparatory courses at the State Medical University or submitted an application earlier?" Get password".

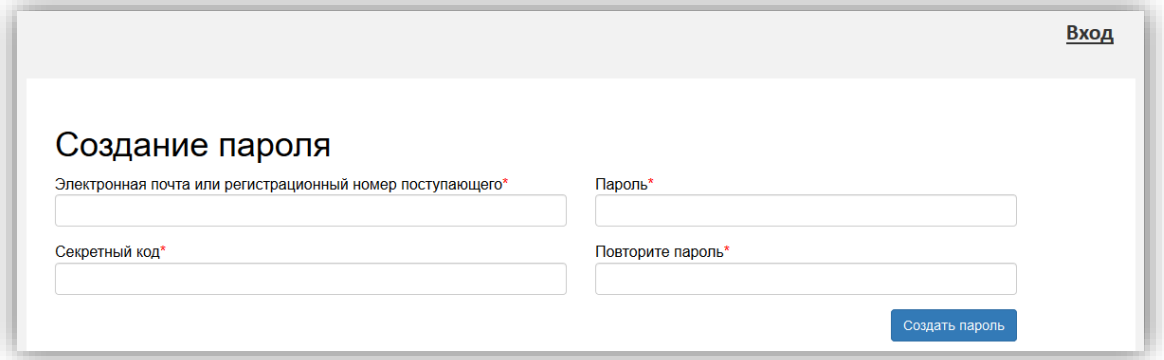

When creating a password, you must specify an email address, enter a secret code (by default - the last 4 digits of the passport number) and enter a new password. Fields marked with an asterisk are required. After entering all the data, click on the "Create Password" button.

Now, the applicant can edit his application and monitor its changes in the Personal Account.